## Saving Copies of Sources – Google SLIDES & PDF

Here's how you will compile the copies of your sources for the Lost… Research Project into JUST ONE Google Slides Presentation and then the final PDF:

HEADS UP – You're going to end up with ONE big PDF of all your sources – each source on a NEW page in your PDF. Each page must be in the order the sources occur in your research paper.

- 1) FIRST At the top right corner of the page, type your name and the page number. Under that, type in the citation for your source. This must match the citation that you will put in your Works Cited page.
- 2) SECOND Use the Snip & Sketch tool or the Snipping Tool on your laptop, or some other tool like this to copy a screen shot or image scan of the part of your source that you used onto a new page of your Google slide. You only have to snip the part of the source that you actually used. You can put multiple snips from that one particular source on one slide.
- 3) Each source must be on a separate slide. Put each slide in the order that the source occurs in your paper
- 4) Since you are doing these things, you do not have to highlight in yellow the part of the source that you use.
- 5) LAST When you have added the very last source page of your sources. Convert the Google Slides Presentation as a PDF. Go to File>Download>PDF Document
- 6) Save the PDF into your Chemistry folder with this Save As name (except put your own class period and name!): C2 Skinner, Tammy Lost Project Sources
- 7) You will finally turn this PDF (and your research paper also) into both Turnitin.com and in your Google Drive Chemistry Shared Folder.

Here's a sample slide:

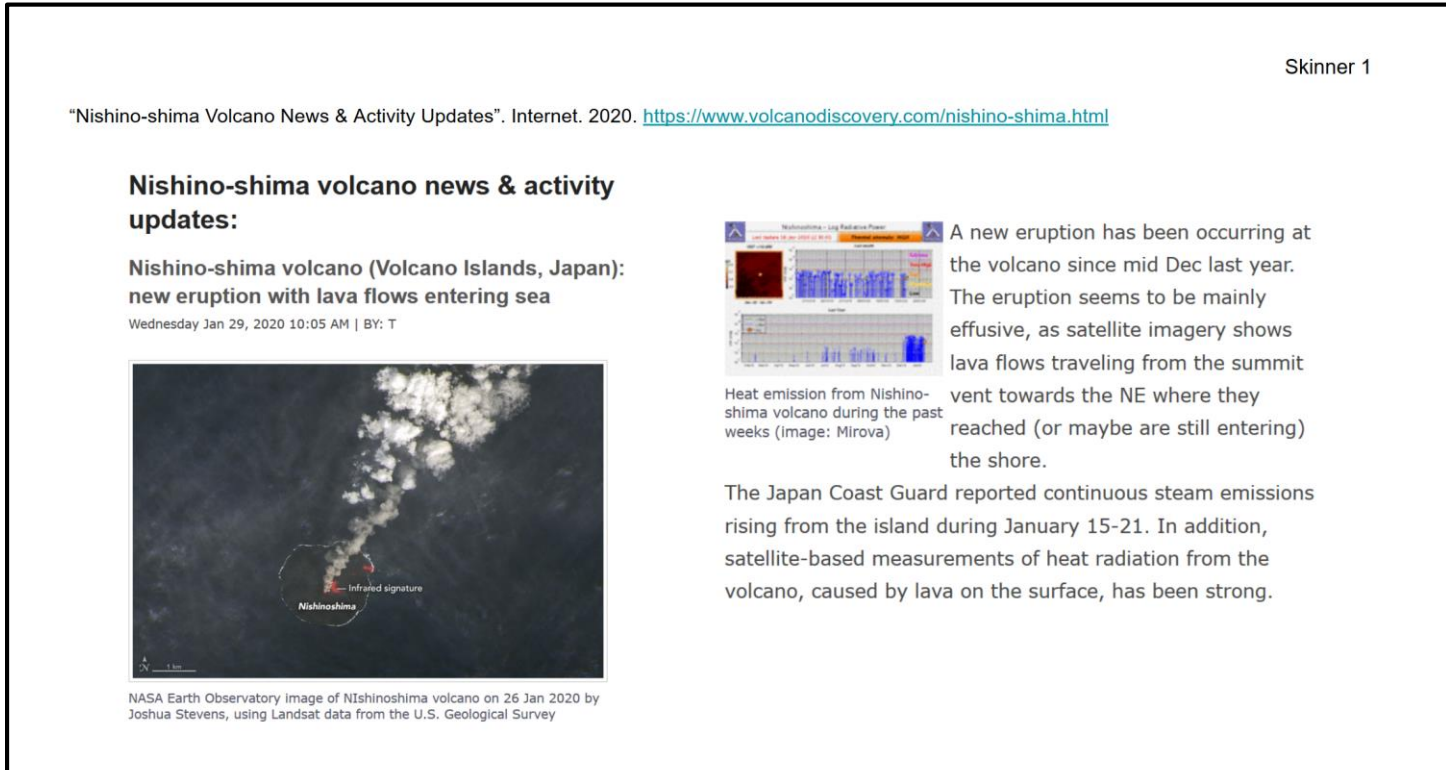